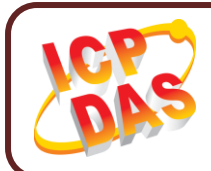

## **UA-2200 系列 快速上手指南**

**繁體中文版** */* **版本** *v1.0 / 2019* **年** *4* **月**

**產品內容**

**產品內容包括本『快速上手指南』以及下列配件:**

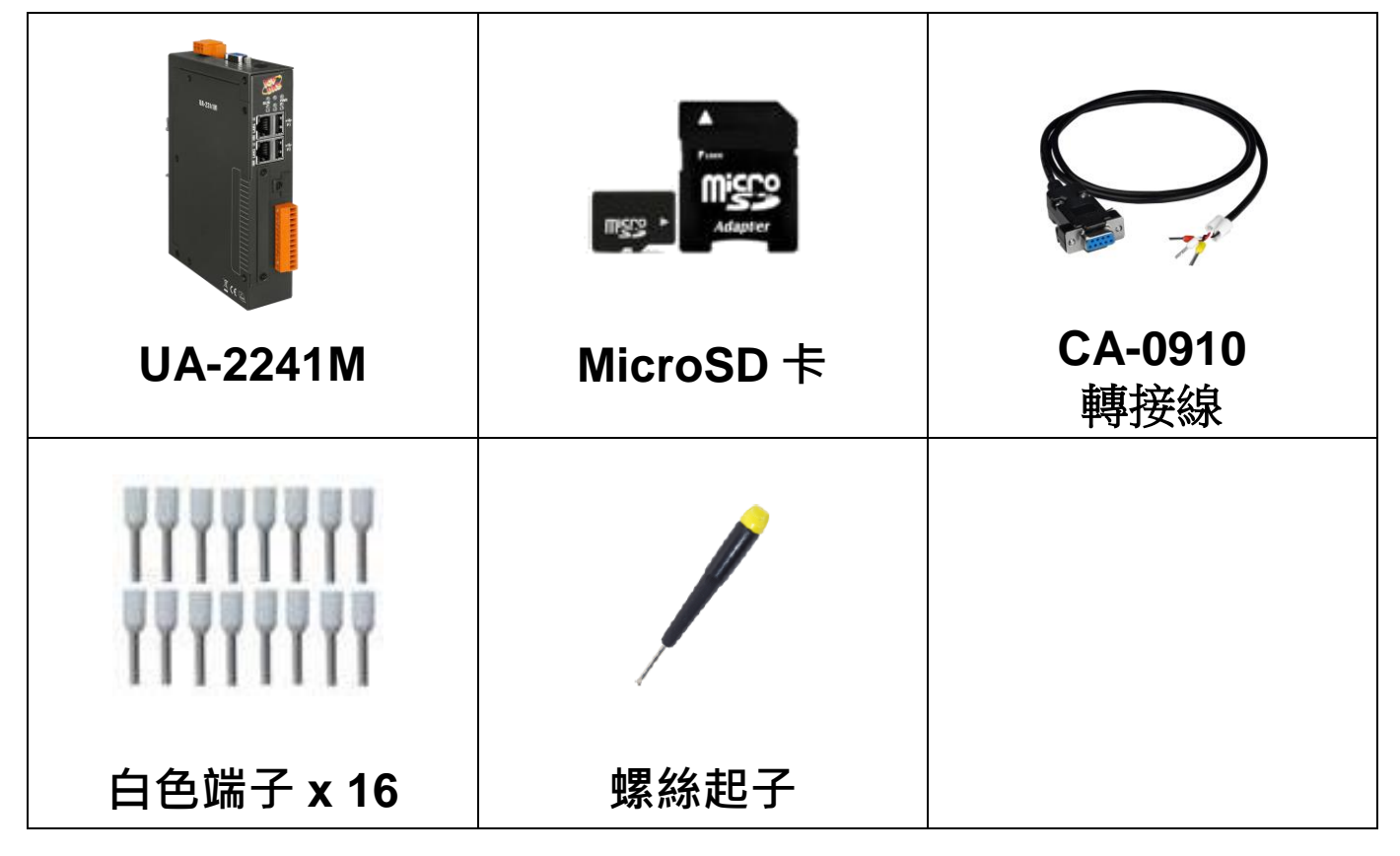

**[技術支援]**

**UA 系列使用手冊:** 

[http://ftp.icpdas.com/pub/cd/UA-](http://ftp.icpdas.com/pub/cd/UA-Series/user_manual/UA-5231_UA-2241)[Series/user\\_manual/UA-5231\\_UA-2241](http://ftp.icpdas.com/pub/cd/UA-Series/user_manual/UA-5231_UA-2241)

**泓格科技網站: http://www.icpdas.com 技術支援 E-Mail: [service@icpdas.com](mailto:service@icpdas.com)**

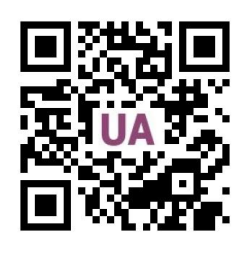

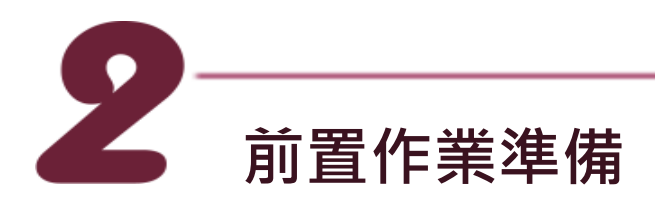

**1.** 電源供應設備: **+12 ~ +48 VDC** (Ex: DP-665)

**2.** 乙太網路集線器 (Ex: NS-205)

**3.** 電腦: PC/NB 可連接網路與設定網路

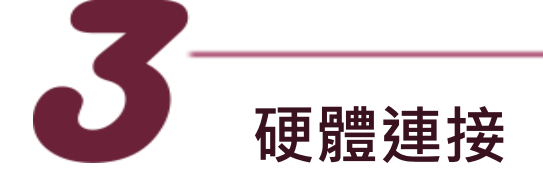

UA-2200 配有標準的網路接口 RJ-45,可诱過網路集線器/交換器 與 PC 連接, 也可直接連到 PC 的網路接口。 接上電源後,開機程序約等待【**1 分鐘】**,待 "RUN" "PWR" 燈 開始綠紅色閃爍則代表開機完成,可進行連線與設定。

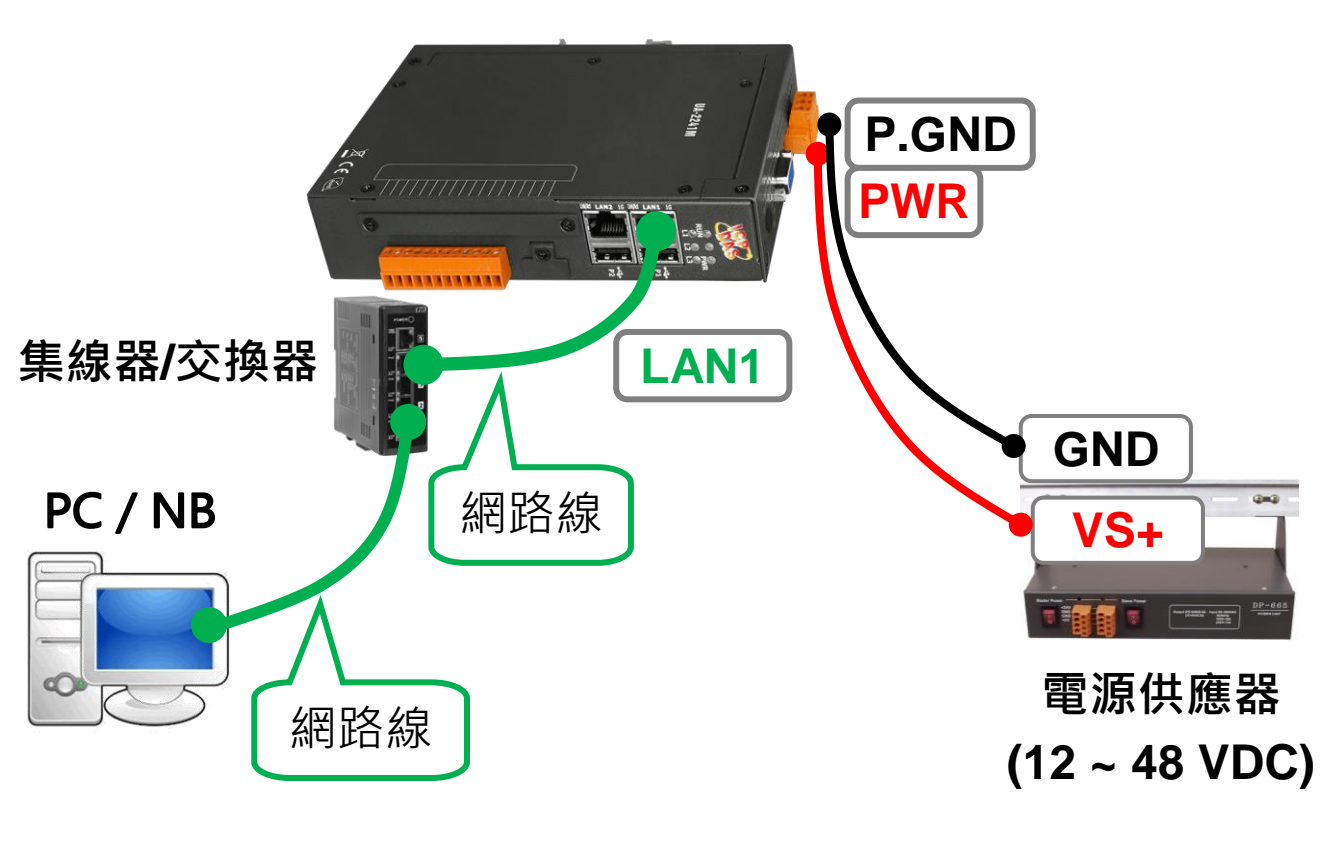

**UA-2200** 

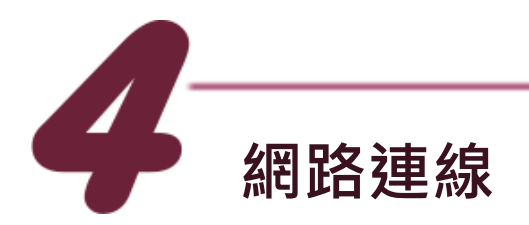

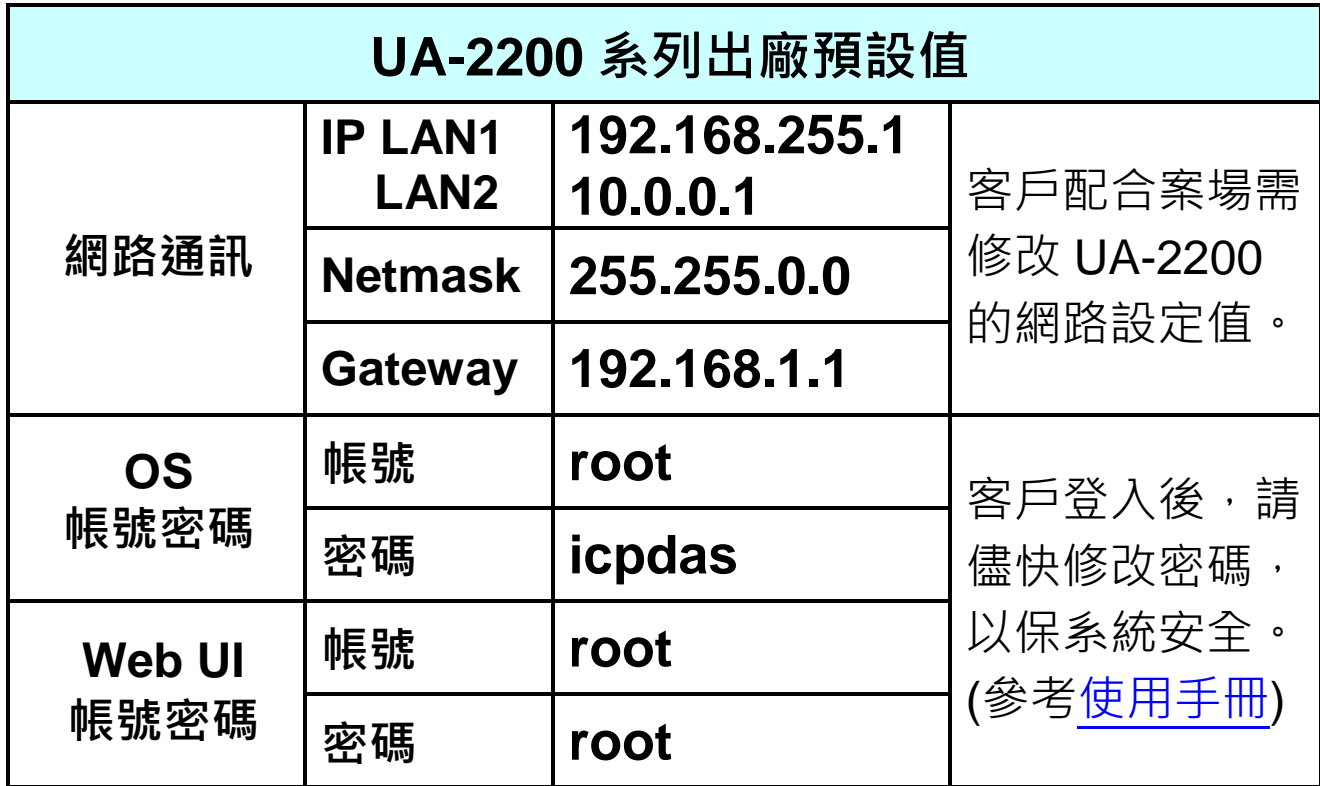

**1.** 將 **PC** 的網路設定修改為與 UA-2200 相同網路區段。例如: (請先記下 PC 網路設定值,再進行修改,後面須恢復設定)

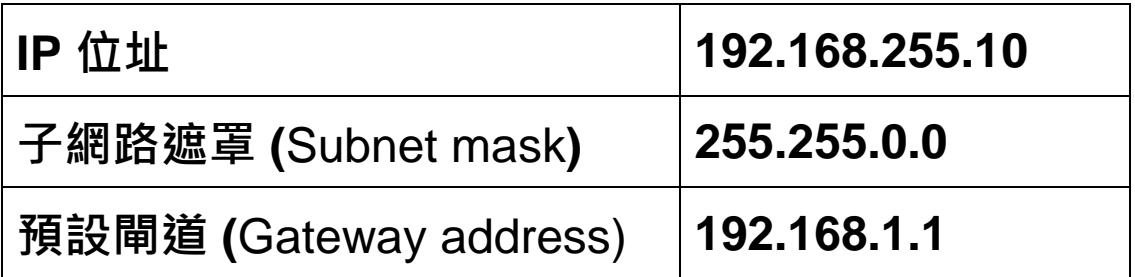

2. 修改完成後,請檢查確認 UA-2200 與 PC 已透過網路正確連 接。然後在 PC 端開啟網路瀏覽器 (Ex: Chrome, IE …)。

**3.** 在瀏覽器網址列輸入 **[http://192.168.255.1](http://192.168.255.1/)**,出現 Web UI 登

入頁面後,以預設 Web UI 帳號/密碼 **root** / **root** 登入。

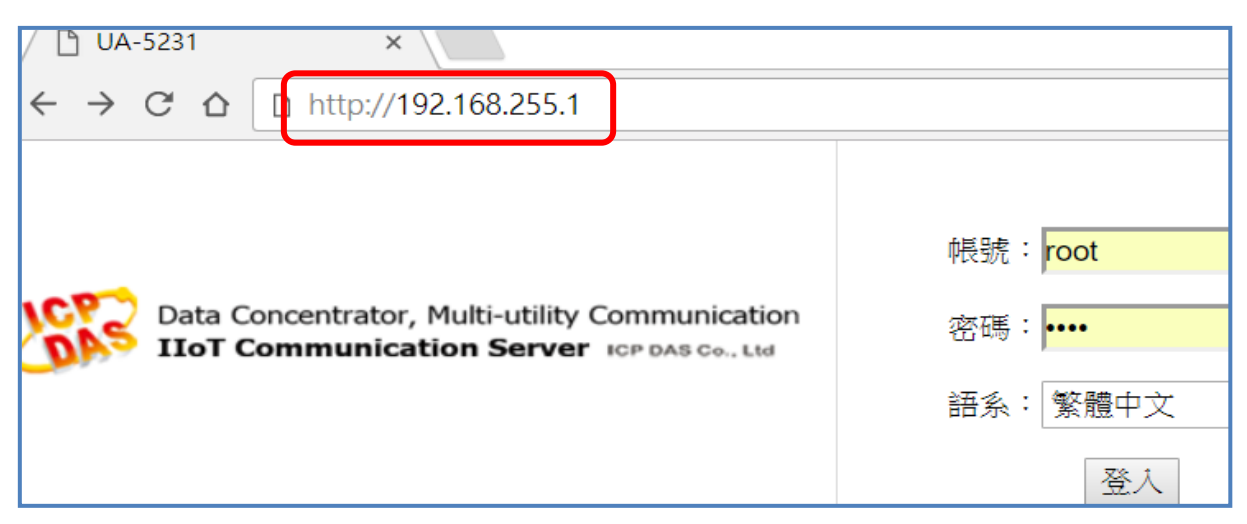

**4.** 登入成功後至【系統設定】【網路設定】【網路設定(LAN1)】

根據客戶實際網路環境更改網路設定值。

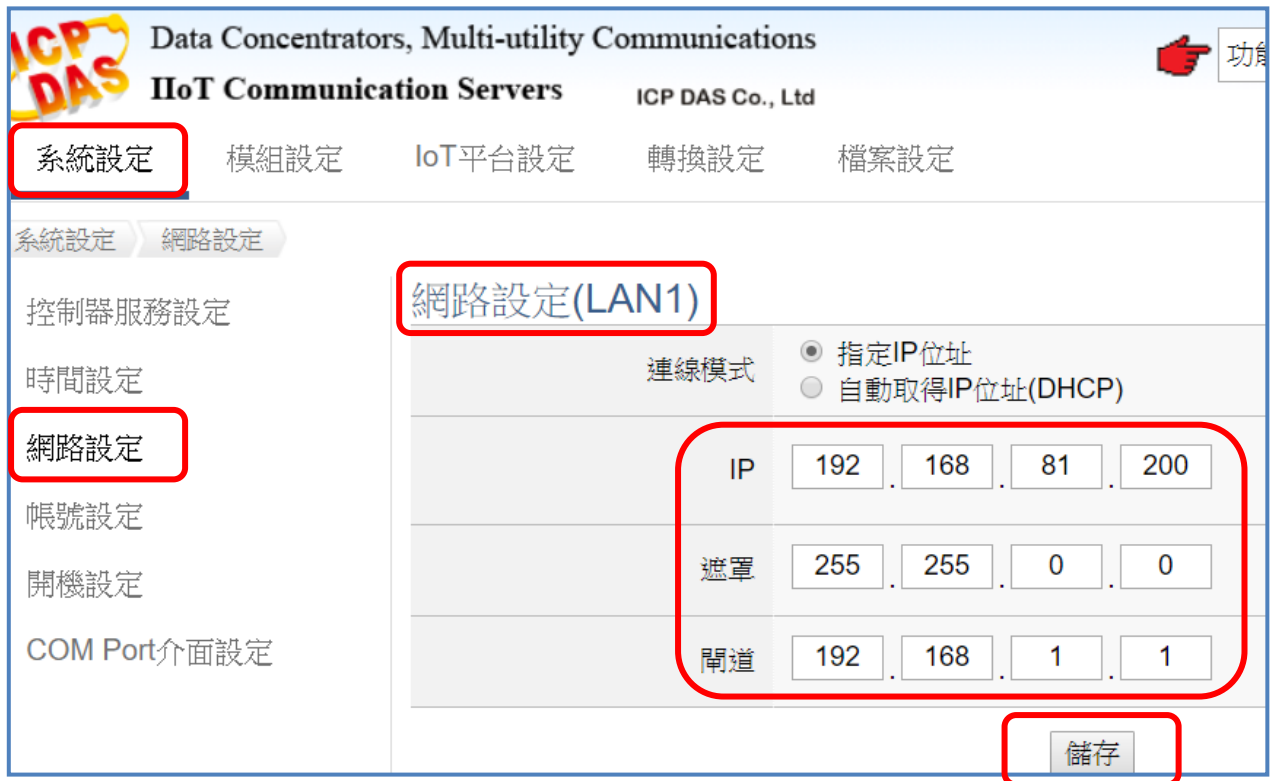

**5.** 儲存成功, 恢復 PC 原網路設定值, 在瀏覽器網址列輸入新設 定的 IP 位址, 即可登入 UA-2200 的 Web UI 進行專案設定。